ドロップダウンリストを Snipping Tool でキャプチャーする方法

2012.4.21 安田作成

1. Snipping Tool を起動し、「キャンセル」をクリックする。または「Esc」をクリッ クする。

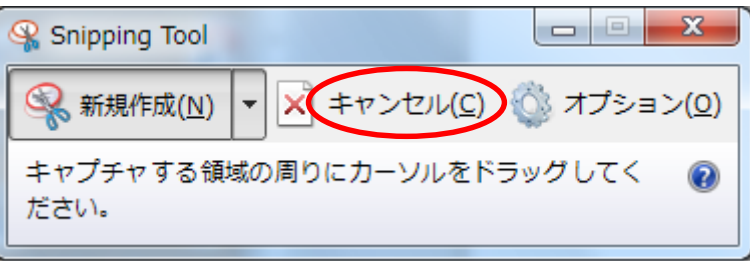

- 2. ドロップダウンリストを表示させ、キーボードの「Ctrl」+「Print Scrn」をクリ ックする。
- 3. 必要とする部分をドラッグして、キャプチャーする。

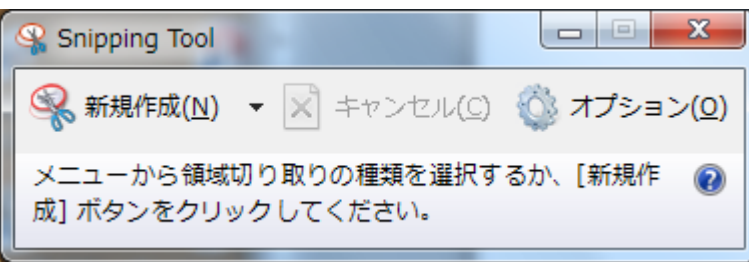